## **BROMLEY NORTH BRIDGE CLUB**

## **FINDING A BRIDGE PARTNER USING THE WEBSITE**

1. Look at the calendar to see if anyone else has put up a partner request. The next three weeks' worth of calendar appears at the right hand bottom of the website home page. For later dates click on "calendar" in the menu.

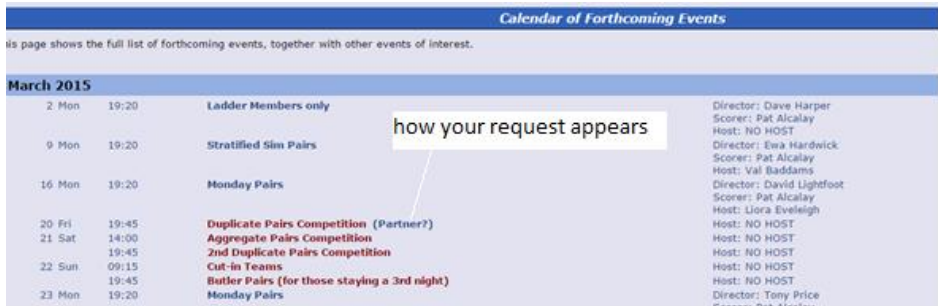

Clicking on the word "(Partner?)" will reveal the name of the person seeking a partner plus a telephone number and an email link if they have chosen to reveal them. It will also show any messages that are in the public domain.

- 2. If they have not put their telephone number and/or email log on to the members only pages to find their contact details.
- 3. Log in and look at messages to see if anyone has put up a relevant members only message.
- 4. Put up a request for a partner either using the "Find a partner" and/or "message" pages of the members only area. When using "Find a Partner" remember to tick or untick the telephone and/or email boxes and "confirm" when finished.
- 5. You can also use the membership list to contact anyone you know does not have a regular partner.
- 6. If none of the above achieves a result contact [bnbc@bromleynorth.co.uk](mailto:bnbc@bromleynorth.co.uk) and ask for an email to be circulated to members.
- 7. If you find a partner remember to log in and remove any requests you have made.

See the next page for a simplifie[d flow chart.](#page-1-0)

## <span id="page-1-0"></span>Finding a partner using the website

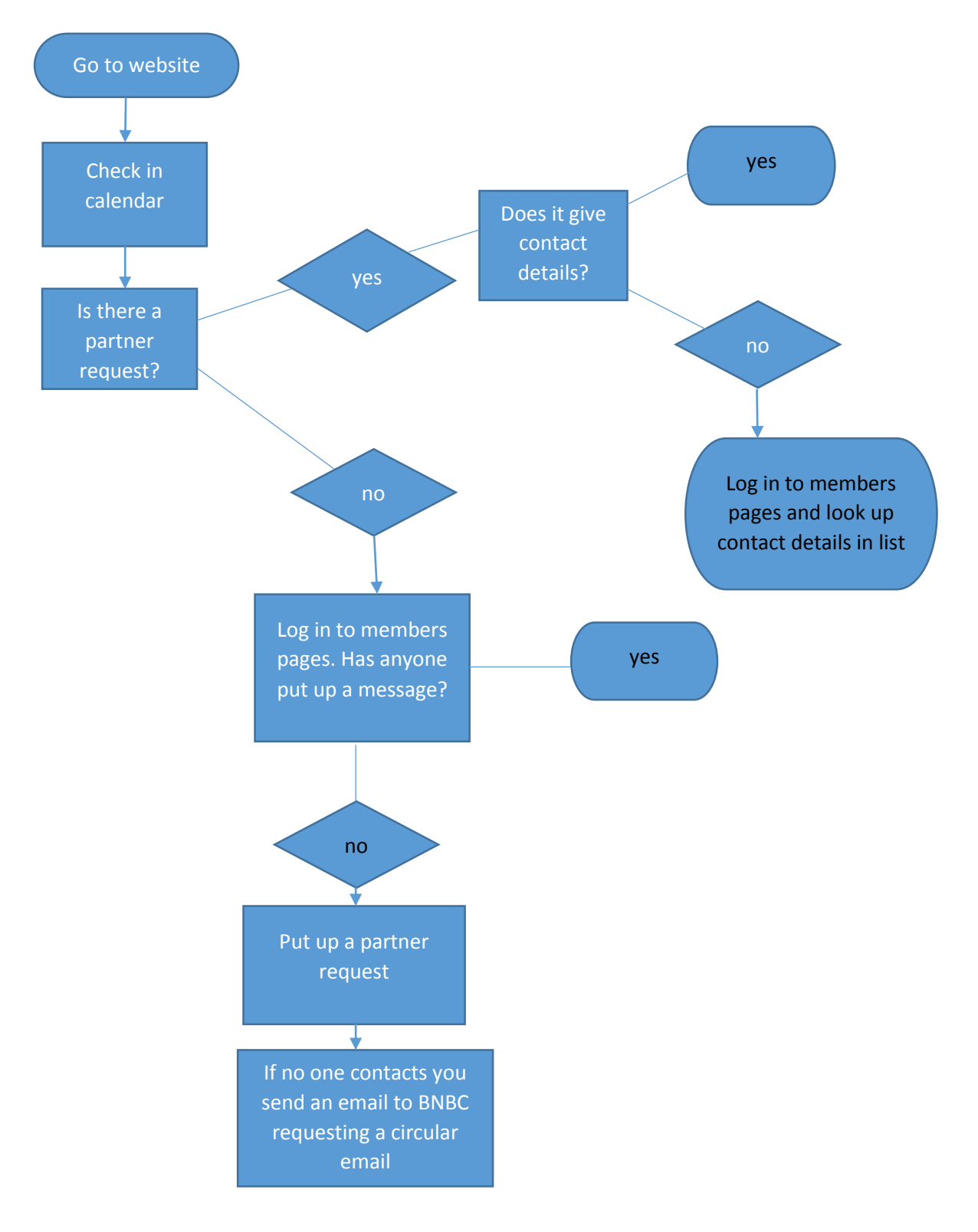